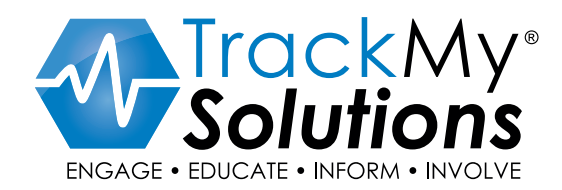

**STEP 1**

**IF YOU HAVE YOUR MEDICAL DEVICE IDENTIFIER** *IF YOU DO NOT, SKIP TO STEP 2*

Device ID, Name or Company

SPEEDSCREW<sup>®</sup> 5.5mm PEEK

**Knotless Fixation Implant** 

 $\sum_{n=1}^{L}$ smith&nep

 $QTY: (1)$ 

 $c \in$ 

**The Communication** 

STERILE R 

REF OM-6500<br>LOT 2031674

2022-04-02

Rx Only

**\* All web links within this PDF are click-able for easy/quick access.**

**A.) Click within the search bar.**

- **B.)** Input/search for your device ID. This will be a 14-digit number that - may be included in your medical record or is on the implant sticker from your procedure. This method offers the highest search precision. This ID can be tagged as a GTIN ID on the implant sticker, or prefaces with a (01) like this label (example - 00817470005196)
- **C.)** Click enter after device ID input in search bar.

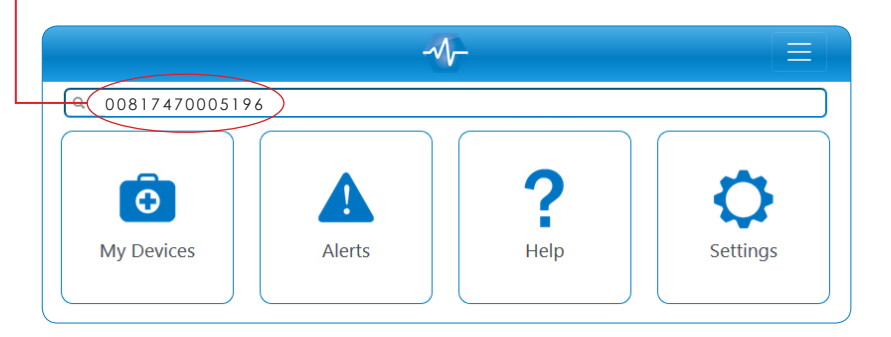

If device ID is found, you will get back the following screen/results(this is a precision match 1 to 1) You click 'add device'. + Add Device

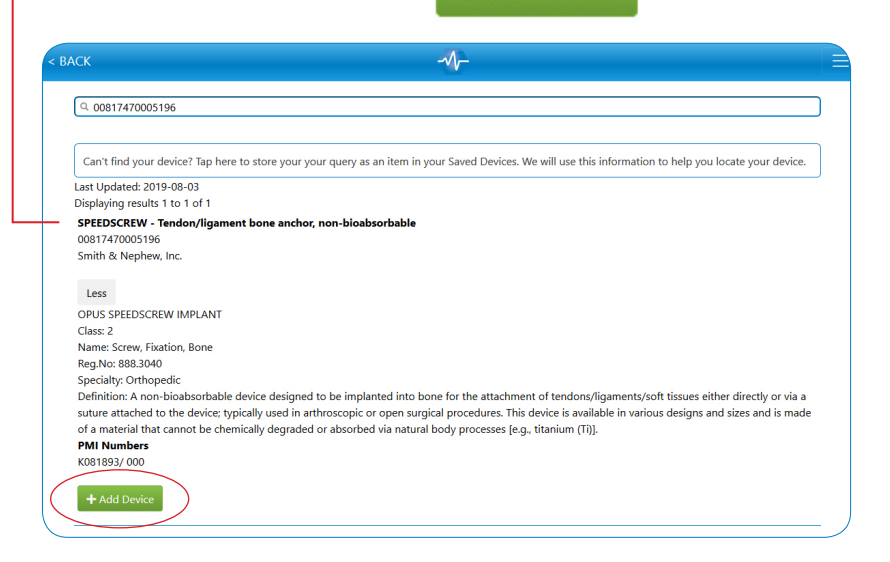

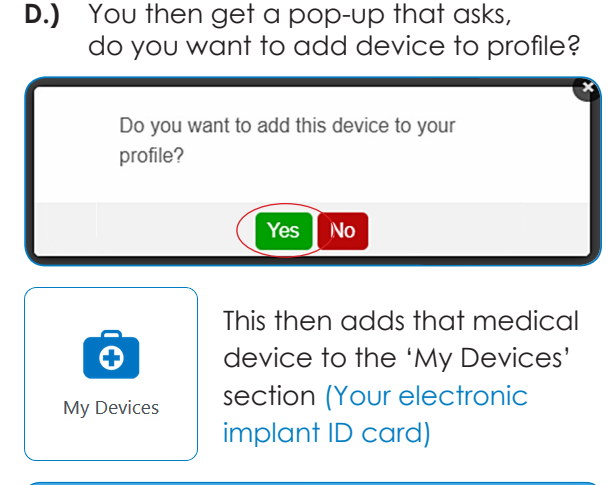

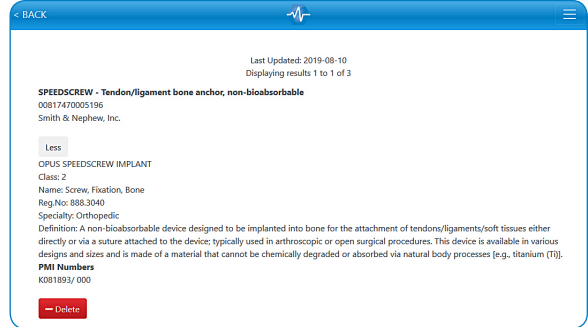

**E.)** You can also search by the following if you do not have the device ID – yet, we urge you to collect the device ID, or ask us to help you find it.

#### **We cannot confidently track your medical device if we do not know the exact device ID.**

Search for the manufacturer of your Implant. For example: 'Origen'

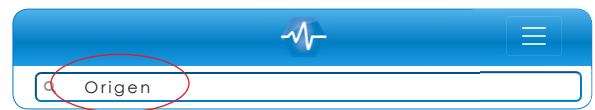

Search by the description of your Implant. For example: 'Pacemaker'

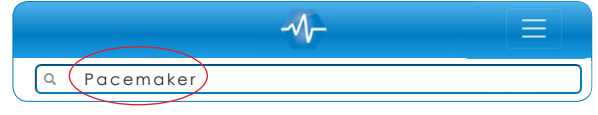

**F.)** For help finding your device  **Email us at [info@trackmysolutions.us](mailto:info%40trackmysolutions.us?subject=I%20need%20help%20finding%20my%20device)**

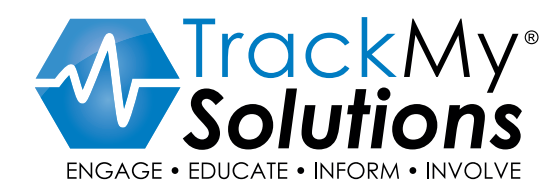

**\* All web links within this PDF are click-able for easy/quick access.**

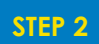

**STEP <sup>2</sup> IF YOU HAVE VERSION/MODEL AND NEED TO CONVERT TO DEVICE IDENTIFIER**

- *(THIS STEP SEEMS TO BE MANDATORY FOR ALL BREAST IMPLANT MANUFACTURERS)*
- **A.)** If you have a version/model number, REF number, or lot number, follow this process to attempt to convert your data to a device identifier.

 Example REF (version/model #) on implant sticker.

 The REF number is what you pull from the implant sticker, '10721-470HP'

**B.)** Take this number and go to the following URL  **<https://accessgudid.nlm.nih.gov/>**

### **(This will access the GUDID database, which houses ALL devices and identifiers)**

 Click the drop down, then advanced search.

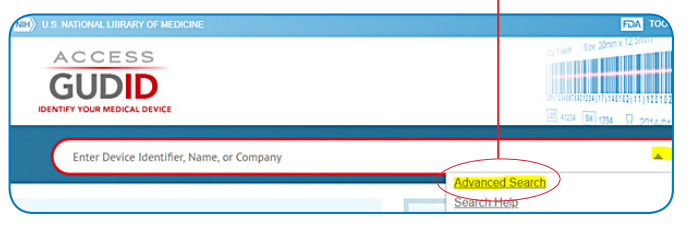

**C.)** On the advanced search screen, change the search in drop down to version/model, and input your version/model in search term.

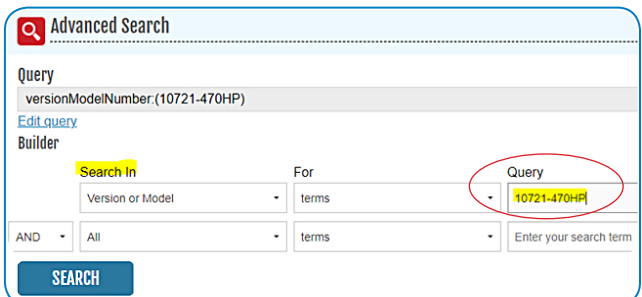

**D.)** This search will return the device identifier as follows – 00812790025800

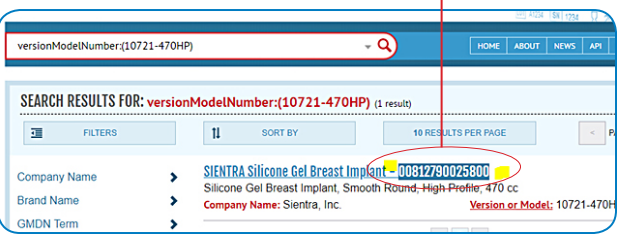

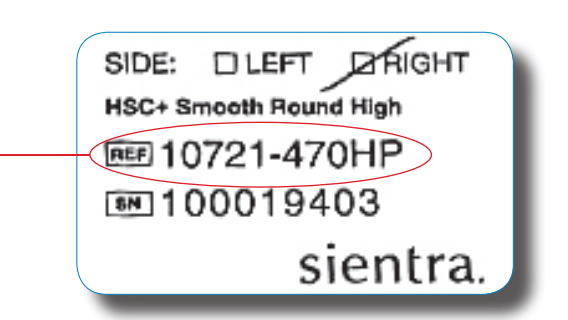

**E.)** You then take this device identifier back into the **[TrackMyApp.us](https://trackmyapp.us/login)** and search for it.

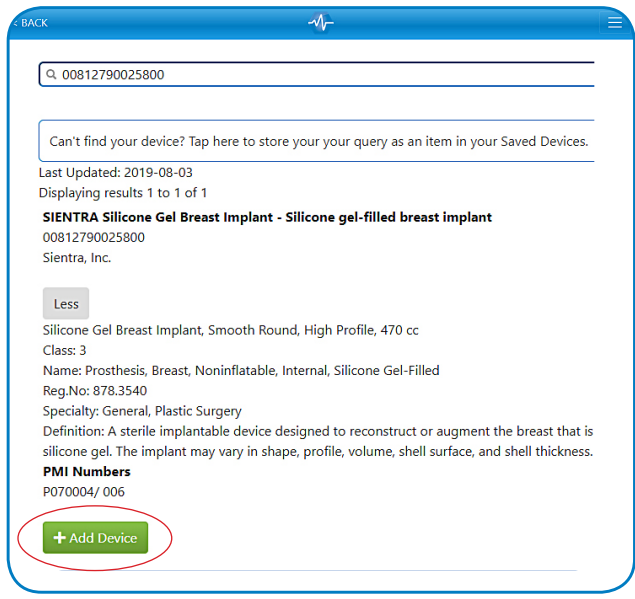

**F.)** Then add device – **SUCCESS** – we are now tracking your medical device for a recall.

\*If you cannot find your device, do not worry, please immediately contact us via email at: **[info@trackmysolutions.us](mailto:info%40trackmysolutions.us?subject=I%20need%20help%20finding%20my%20device)** and allow us to assist you with finding your devices.

#### **Historical devices are at times difficult to find, yet we will help you on this journey!**

Should a device you have saved result in a recall, we will alert you (within the technology and via email) to take appropriate next steps with contacting your physician/care team.

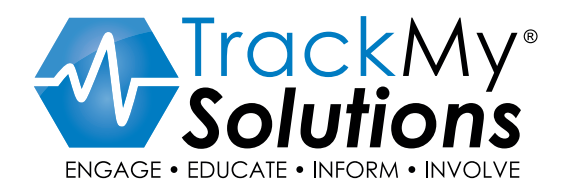

**\* All web links within this PDF are click-able for easy/quick access.**

**STEP 3**

**ADDING LOT NUMBER, SERIAL NUMBER, EXPIRATION DATE, OTHER IDENTIFYING INFORMATION** *AFTER YOU FIND YOUR DEVICE ID, AND SEARCH/SAVE YOUR DEVICE*

*THIS DEVICE GOES INTO YOUR 'MY DEVICES' SECTION OF THE APPLICATION*

**A.)** If you have additional identifying information such as lot number, serial number, version/model number, expiration date this is very important to add this information to each individual device within your TrackMy 'My Devices' profile.

If an FDA recall happens, we should always receive the unique device identifier if present, yet can also track individual lot numbers and version/model numbers

Ő **My Devices** 

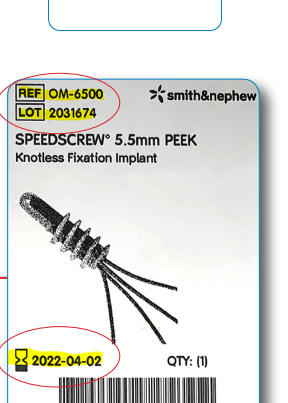

### *Here is an example of this information*

as well to help identify your individual device.

**Ref =** version/model number = OM-6500; **Lot no.** = 2031674; **Exp =** 2022-04-02 To add this to your saved devices, click on 'My Devices' This opens up your list of saved devices.

**B.)** From here click the blue square expand button, and that expands that given devices information. Within this page, you can enter any additional identifying information like below in this free text box. We have allowed for free text here, as varying devices have varying identifying information. The TrackMy team will take this information and attempt to use to aid in matching your device for potential recalls. *Add the information and click save.*

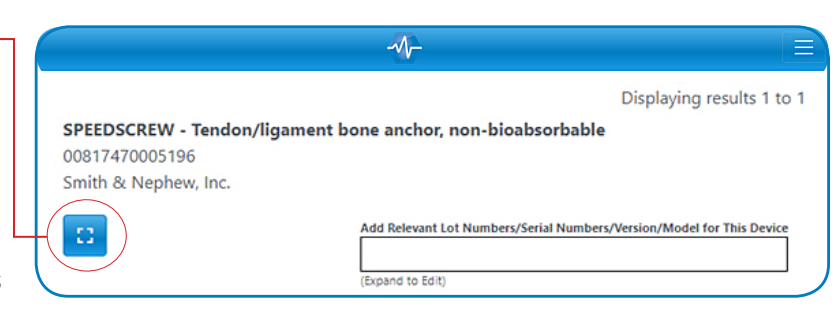

**C.)** You will get a pop up that says – 'Text Saved Successfully.' You can click back to take you to your home screen, then this information is stored on that given individual device you added it to.

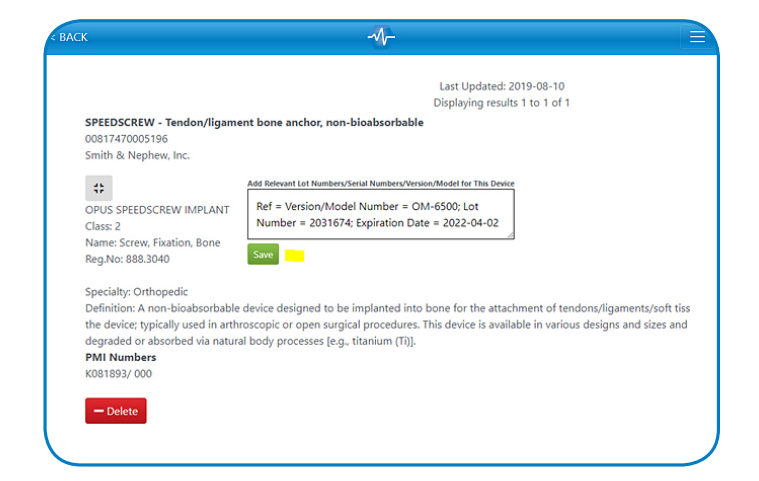

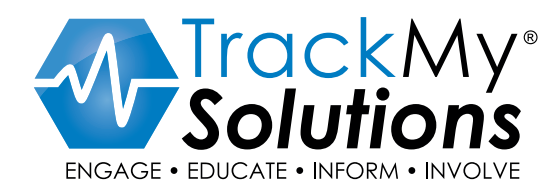

**STEP <sup>4</sup> ADDING YOUR SURGEON/PROVIDER TO YOUR TRACKMY ACCOUNT**

*RETRIEVING YOUR MEDICAL INFORMATION*

**A.)** If you would like to share your Surgeon/Provider with the TrackMy team for a purpose of us connecting with them either on your behalf to help retrieve your medical information (by putting in your doctor you consent to allow TrackMy to do this on your behalf) or want us to connect with your Surgeon/Provider to try to bring them into the TrackMy network (to track ongoing patients and lead to increased patient safety for all patients/ public health) – you follow these steps to input your doctor.

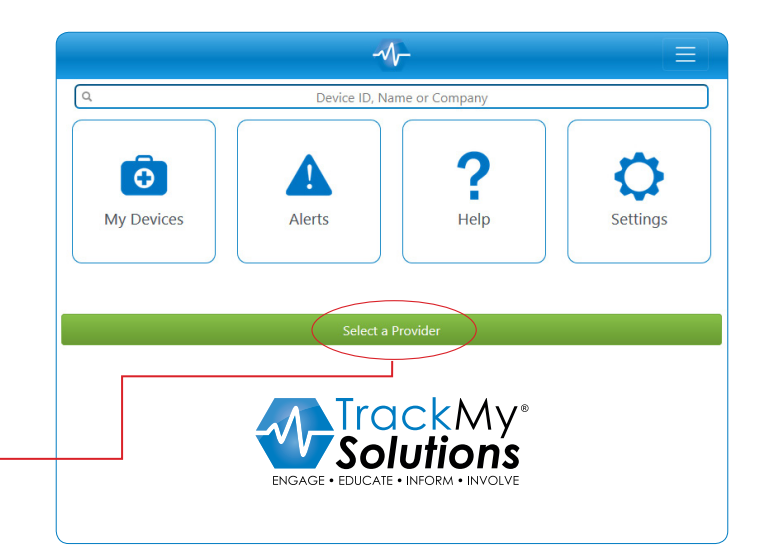

*Click the Select a Provider button* 

**B.)** If we are currently working with your provider, you can select them from the Drop down menu. If we are not, and you would like us to know this information please input your Provider's name and where they practice/operate, like the following –

*You then click select Provider and it saves this information ongoing.*

![](_page_3_Picture_10.jpeg)